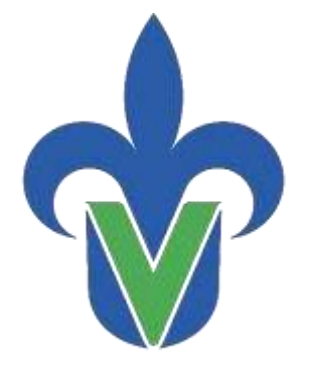

Universidad Veracruzana

# Guía Bitácora de Uso Aulas Híbridas

VERSIÓN 1

# **Universidad Veracruzana**

# **Secretaría Académica**

Coordinación de Educación Virtual

Última actualización junio 2023

"Lis de Veracruz: Arte, Ciencia, Luz"

# Contenido

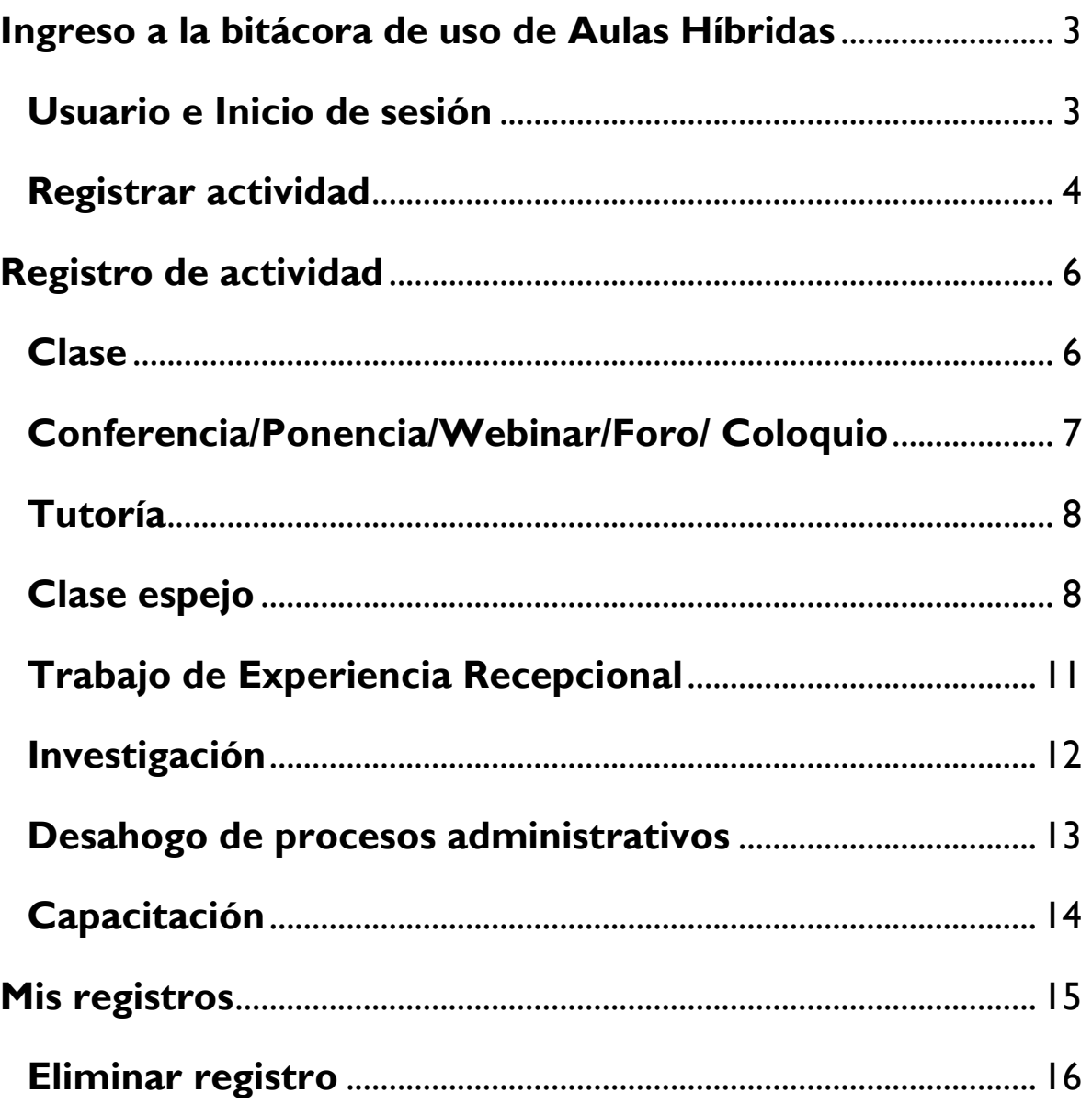

# <span id="page-3-1"></span><span id="page-3-0"></span>**Ingreso a la bitácora de uso de Aulas Híbridas Usuario e Inicio de sesión**

Para ingresar a la Bitácora de uso de Aulas Híbridas, deberá escribir en su navegador la dirección [https://www.uv.mx/educacionvirtual/bitacora-de-uso-aulas-hibridas/,](https://www.uv.mx/educacionvirtual/bitacora-de-uso-aulas-hibridas/) en esa pantalla, deberá escribir su usuario y contraseña correspondiente a su cuenta institucional UV.

Es importante considerar que el registro de uso de las Aulas Híbridas corresponde a quien estará como responsable de la actividad que se llevará a cabo, docente, investigador, administrativo y directivo.

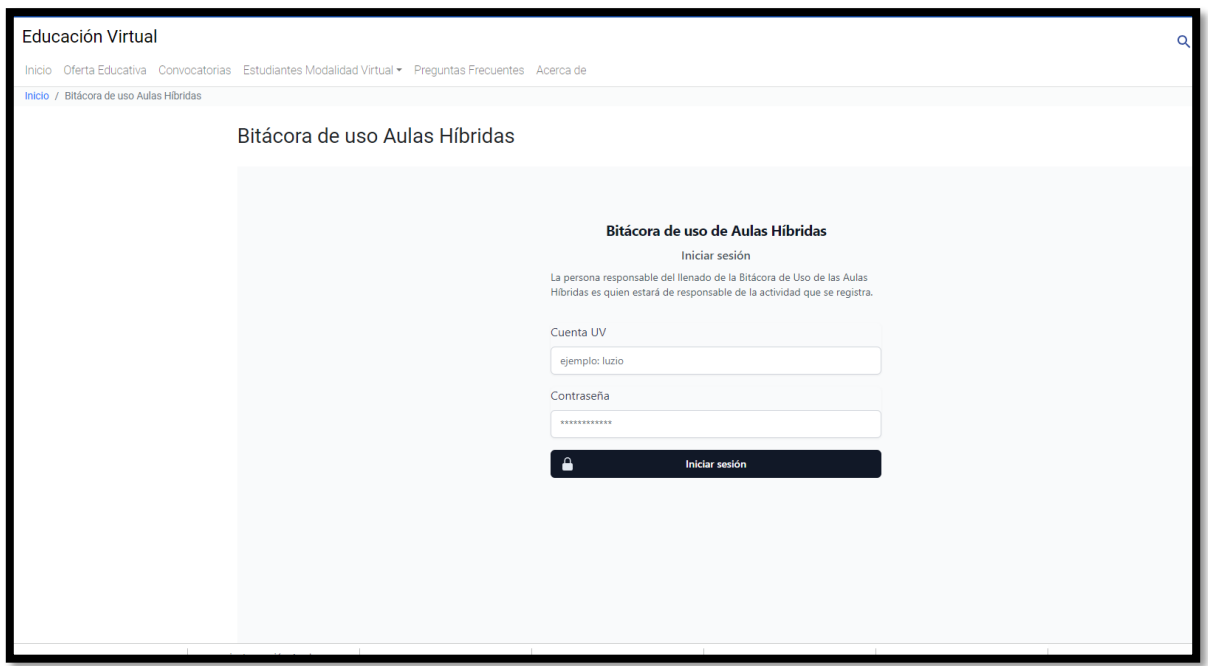

#### **Pantalla para el acceso**

Toda vez que haya ingresado sus datos podrá iniciar sesión para el llenado correspondiente.

#### <span id="page-4-0"></span>**Registrar actividad**

Al iniciar sesión la persona responsable de la actividad que se llevará a cabo en el Aula Híbrida deberá realizar el registro de la actividad indicando los siguientes datos:

- Dependencia o entidad de adscripción;
- Región;
- Facultad, entidad, instituto, centro de idiomas o investigación;
- Clave del aula; y
- Tipo de actividad

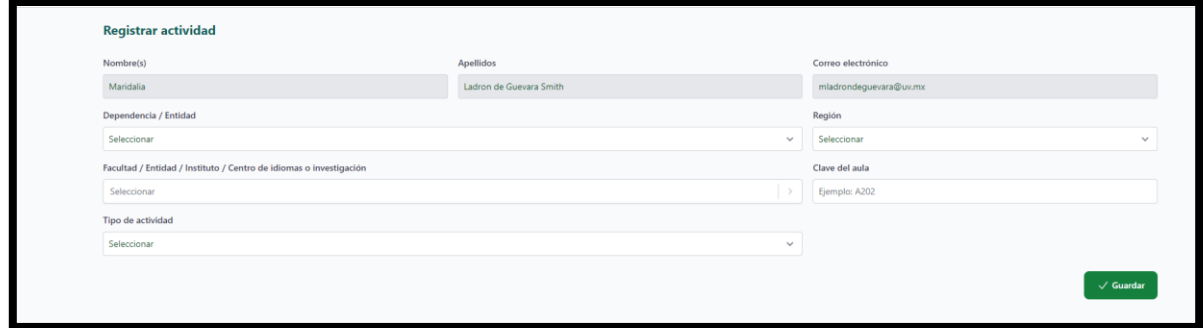

#### **Pantalla registro de actividades**

Es importante considerar en esta primera parte la selección correcta del tipo de actividad que se estará llevando a cabo en el aula híbrida, considerando las siguientes:

Clase:

Impartición de una experiencia educativa durante un periodo escolar, donde se hace uso de las Aulas Híbridas como una herramienta tecnológica para el desarrollo de una estrategia de aprendizaje.

Conferencia, ponencia, webinar, foro, coloquio:

Eventos donde personas expertas en un tema comparten conocimientos, proporcionando información y orientación relevante. La audiencia participa a través de videoconferencias y se fomenta la discusión y el intercambio de ideas permitiendo la colaboración entre los participantes.

Tutoría:

Sesión de apoyo individualizado donde un docente tutor orienta y asesora a sus tutorados, permitiendo una comunicación síncrona y personal.

• Clase espejo:

Práctica en la que un docente permite que otros observen su clase en un entorno híbrido. Los participantes aprenden y adquieren ideas nuevas al presenciar las estrategias pedagógicas y el manejo de tecnología en tiempo real.

Trabajo experiencia recepcional:

Presentación del Proyecto realizado en la Experiencia Educativa Experiencia Recepcional, lo cual permite que el jurado asignado pueda realizar la evaluación respectiva de manera remota.

Investigación:

Los docentes integrantes de cuerpos académicos pueden compartir sus hallazgos con la comunidad educativa o con otros grupos de investigación nacionales e internacionales haciendo uso de estas aulas.

Desahogo de procesos administrativos:

El personal administrativo puede llevar a cabo sesiones de trabajo con diversas dependencias y entidades de nuestra universidad en relación a los trámites y las labores administrativas.

Capacitación:

Desarrollo de cursos de capacitación al personal de la universidad, permitiendo la interacción entre el facilitador y la audiencia de manera presencial y en línea.

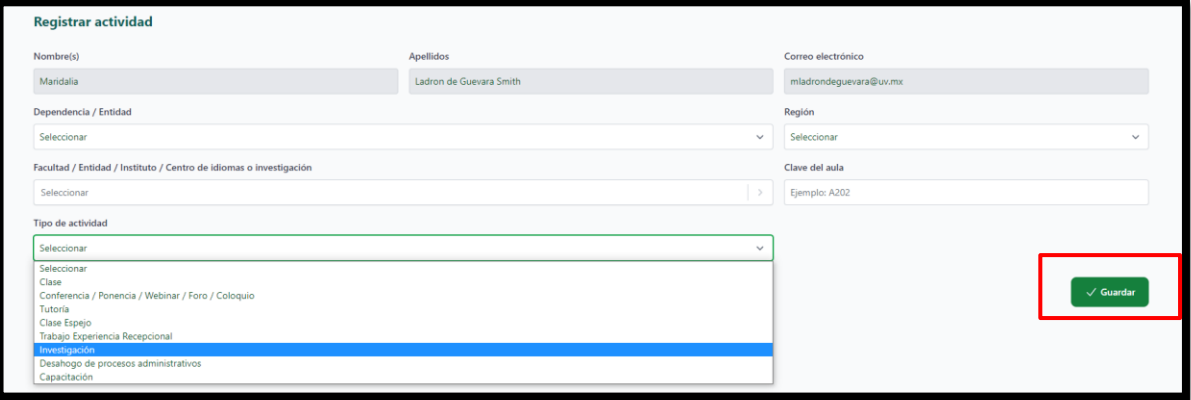

**Pantalla tipo de actividades uso de Aulas Híbridas**

Una vez seleccionada la actividad dar clic en el botón: "Guardar".

# <span id="page-6-1"></span><span id="page-6-0"></span>**Registro de actividad Clase**

Si la actividad a registrar es una clase deberá considerar que este registro únicamente deberá realizarse una sola vez durante el periodo escolar correspondiente especificando los siguientes datos:

- Programa Educativo al que pertenece la Experiencia Educativa (EE) a impartirse;
- Nombre de la experiencia educativa tal y como aparece en el programa de estudios;
- Modalidad:
	- o Híbrida
	- o Convencional
- Periodo escolar en el cual se imparte la EE;
- Observaciones, únicamente si aplican y relacionadas con la impartición de la EE a registrar.
- Horario de impartición de la EE, indicando día de la semana, hora y la duración, si la EE se imparte varios días se deberán los datos correspondientes para cada uno

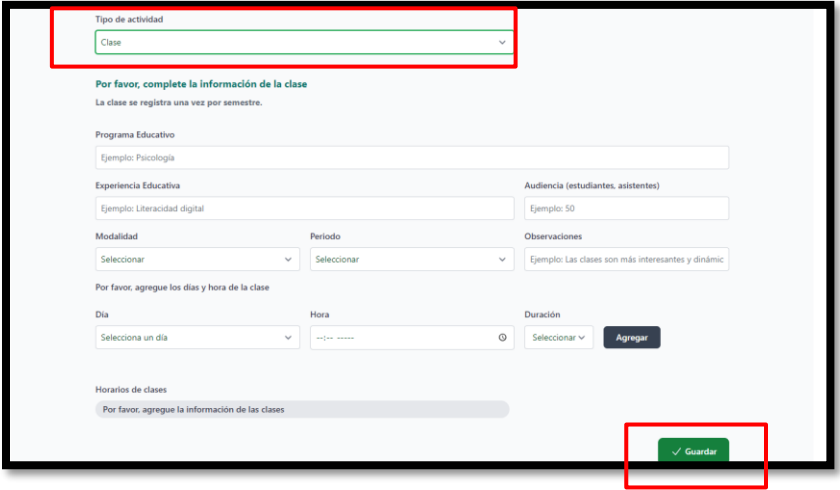

#### **Pantalla actividad clase**

# <span id="page-7-0"></span>**Conferencia/Ponencia/Webinar/Foro/ Coloquio**

Para llevar a cabo el registro de esta actividad se solicita compartir los siguientes datos:

- Nombre de la conferencia o evento;
- Fecha del evento;
- Horario de inicio y término;
- Nombre de los organizadores, ya sean personas físicas o entidades o dependencias;
- Nombre de los ponentes, indicando el de cada uno en caso de que sean varios;
- Objetivo, especificando de manera clara y breve;
- Audiencia, señalando el total de la audiencia presente en el evento que se reporta;
- Observaciones, en caso de considerar conveniente señalar algunas.

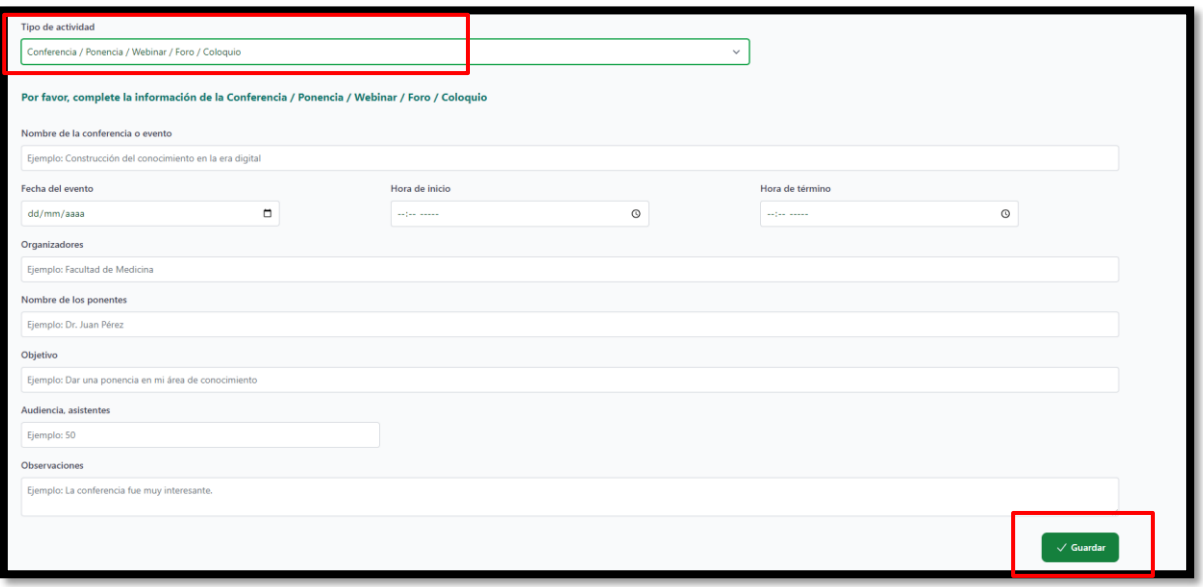

**Pantalla actividad Conferencia/Ponencia/Webinar/Foro/ Coloquio**

#### <span id="page-8-0"></span>**Tutoría**

Para realizar el registro de esta actividad deberán indicarse los siguientes datos:

- Número de la tutoría, indicando con número si es la primera, segunda o tercera;
- Fin, describiendo de manera puntual y breve el fin que persigue la sesión de tutoría;
- Fecha, indicando con el calendario que se despliega el día, mes y año;
- Tutorados, señalando con número el total de tutorados atendidos en la sesión de tutoría que se reporta.
- Observaciones, en caso de considerar conveniente señalar algunas.

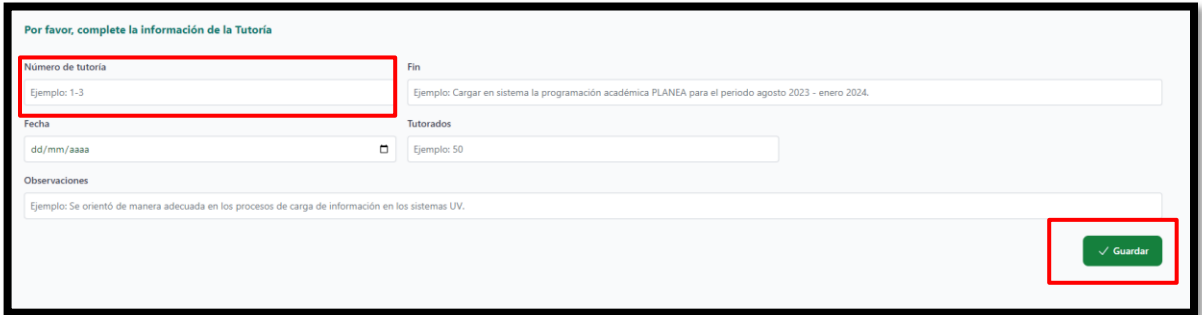

**Pantalla actividad Tutoría**

Una vez cargada la información correspondiente dar clic en el botón: "Guardar".

#### <span id="page-8-1"></span>**Clase espejo**

Si la actividad a registrar es una clase espejo deberá realizar el llenado de tres apartados, información general de la clase, datos de la Institución de Educación Superior (IES) Emisora, así como los de la IES receptora.

Dentro de los datos generales de la clase deberá indicar lo siguientes:

- Idioma, en el que se impartió la clase espejo;
- Tema, el tema principal abordado en la clase;
- Fecha, indicando con el calendario que se despliega el día, mes y año; y
- Observaciones, en caso de considerar conveniente señalar algunas.

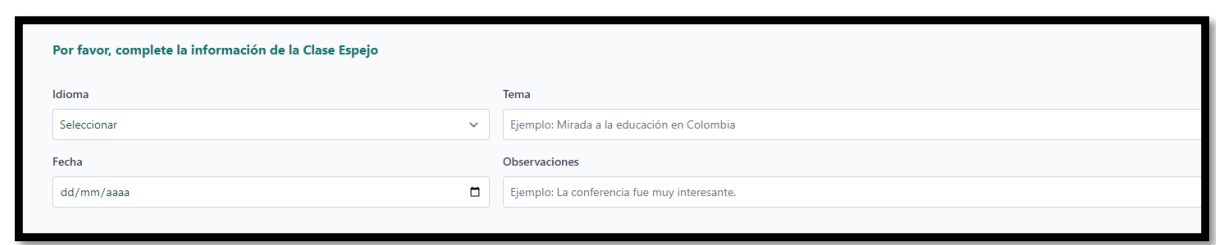

#### **Pantalla actividad Clase Espejo. Datos generales**

En el apartado que corresponde a los datos de la Institución de Educación Superior Emisora deberá especificarse lo siguiente:

- Nombre completo de la IES que impartió la clase, indicando el país de residencia, Ejemplo: **Universidad Veracruzana, México**;
- Nombre del Programa Educativo, Ejemplo: **Administración**;
- Nombre de la Experiencia Educativa, señalando el nombre de la materia tal como se indica en el programa de estudios;
- Nivel académico al que corresponde el Programa Educativo, seleccionando el que corresponda: Técnico Superior Universitario (TSU), Licenciatura, Especialidad, Maestría y Doctorado;
- Código, NRC o clave de la Experiencia Educativa, identificar único de la materia, asignatura o experiencia educativa que corresponde a la clase que se está impartiendo; y
- Audiencia, especificando el total de asistentes por parte de la IES emisora (se contempla tanto población académica como estudiantil).

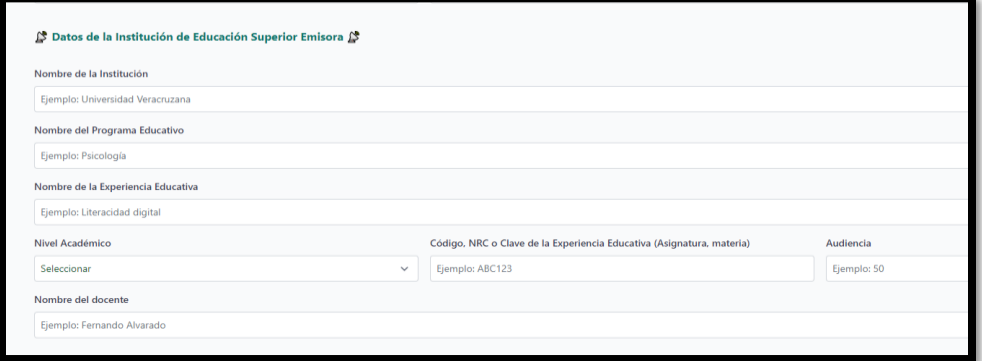

**Pantalla actividad Clase Espejo. Datos IES Emisora**

En lo que respecta a los datos de la Institución de Educación Superior Receptora deberá especificarse lo siguiente:

- Nombre completo de la IES que recibió la clase, indicando el país de residencia, Ejemplo: **San Martín, Bogotá**;
- Nombre del Programa Educativo, Ejemplo: **Negocios Internacionales**;
- Nombre de la Experiencia Educativa, señalando el nombre de la materia tal como se indica en el programa de estudios;
- Nivel académico al que corresponde el Programa Educativo, seleccionando el que corresponda: Técnico Superior Universitario (TSU), Licenciatura, Especialidad, Maestría y Doctorado;
- Código, NRC o clave de la Experiencia Educativa, identificar único de la materia, asignatura o experiencia educativa que está recibiendo la clase espejo; y
- Audiencia, especificando el total de asistentes por parte de la IES receptora (se contempla tanto población académica como estudiantil).

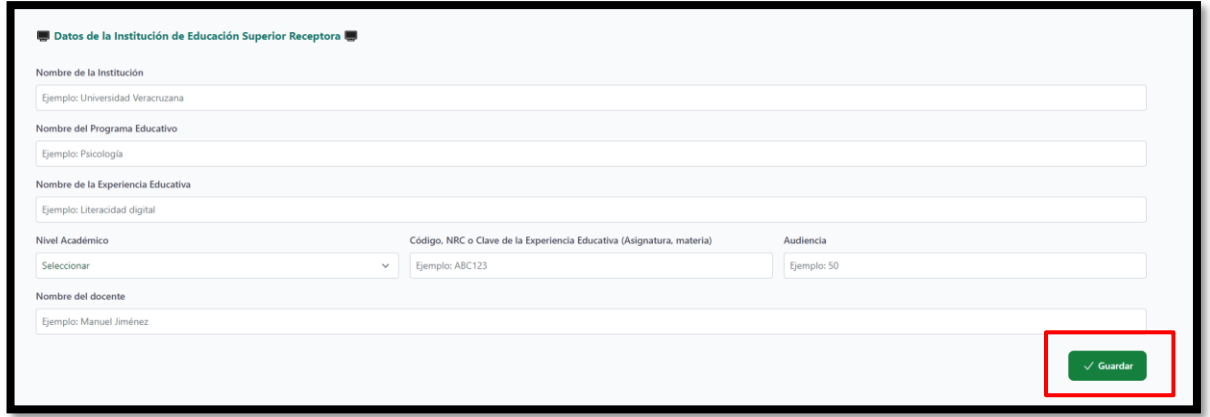

**Pantalla actividad Clase Espejo. Datos IES Receptora**

# <span id="page-11-0"></span>**Trabajo de Experiencia Recepcional**

Para llevar a cabo el registro de actividad de trabajo de experiencia recepcional se deberá especificar los siguientes datos:

- Título del trabajo, tal y como aparece en el archivo del documento que presenta el estudiante;
- Fecha de presentación, indicando con el calendario que se despliega el día, mes y año;
- Modalidad de trabajo, seleccionando si el trabajo que se presenta es una monografía, tesina, tesis, trabajo práctico educativo, u otro;
- Audiencia, indicar con número el número total de asistentes tanto presenciales como en línea que estén atendiendo la presentación del trabajo;
- Nombre del alumno, especificar el nombre completo del estudiante que presenta el trabajo;
- Nombre del director(a), indicar el nombre completo del académico o académica que funge como director (a) del trabajo que se expone;
- Nombre de los jurados, indicar el nombre completo de los académicos o académicas que forman parte del jurado asignado para la revisión del trabajo que se presenta, separar con una coma y hacer uso de mayúsculas y minúsculas, según corresponda.

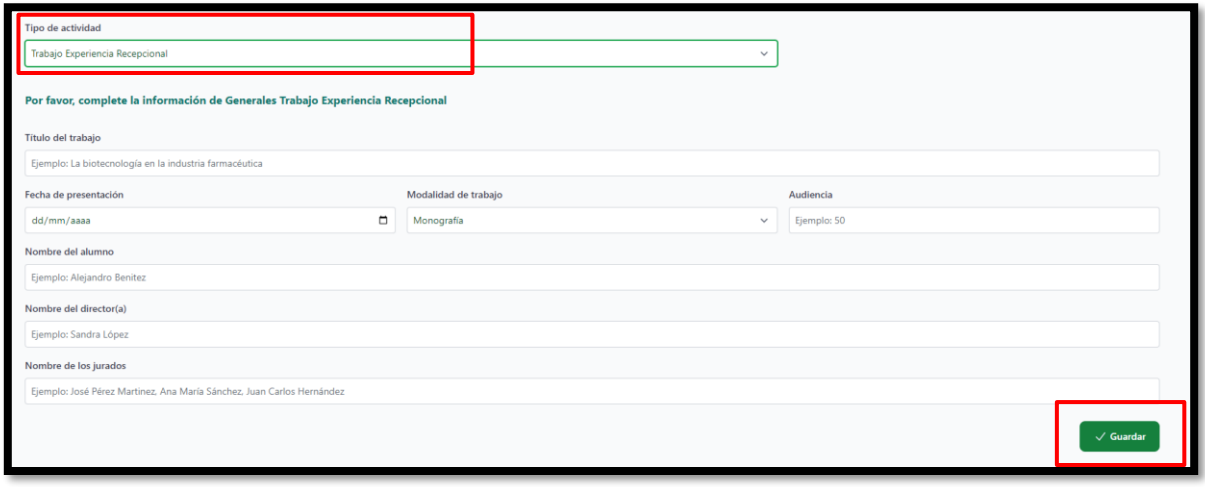

**Pantalla actividad Trabajo Experiencia Recepcional**

# <span id="page-12-0"></span>**Investigación**

Para el registro de una actividad de investigación se requiere especificar los siguientes datos:

- Nombre del proyecto que se está desarrollando;
- Instituciones participantes, deberán señalarse las instituciones que están participando, separando con una coma el nombre de cada una de éstas.
- Tipo de grupo, deberá seleccionar si pertenece a un **Grupo de Investigación**, indicando el nombre del grupo de investigación que está llevando a cabo la actividad, o el **Nombre del cuerpo académico** que está desarrollando la sesión de trabajo; en caso de la participación de más de un grupo, separar con punto y coma;
- Fecha de reunión, indicando con el calendario que se despliega el día, mes y año;
- Audiencia, mencionar con número el total de asistentes en la sesión de trabajo, contemplando a los participantes en línea y presenciales;
- Resultados obtenidos, especificar de manera resumida los resultados que se obtuvieron en la sesión de trabajo.

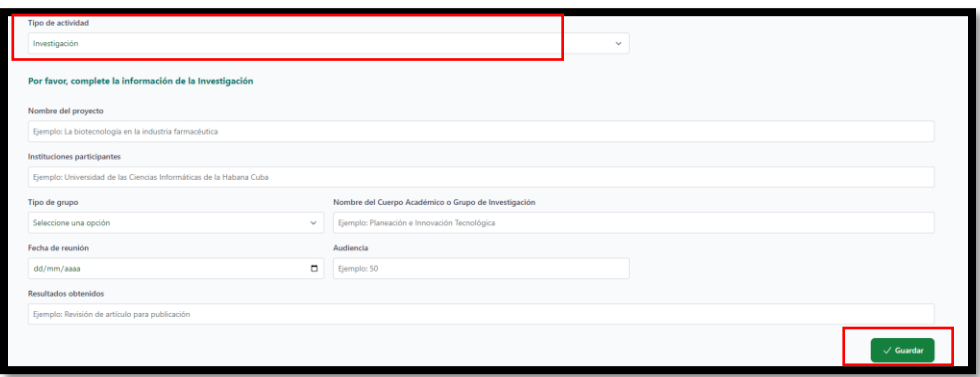

#### **Pantalla actividad Investigación**

#### <span id="page-13-0"></span>**Desahogo de procesos administrativos**

Si la actividad a registrar corresponde al desahogo de procesos administrativos deberá indicar los siguientes datos:

- Nombre del proceso administrativo que se está desarrollando;
- Audiencia mencionar con número el total de asistentes en la sesión de trabajo, contemplando a los participantes en línea y presenciales;
- Fecha, indicando con el calendario que se despliega el día, mes y año;
- Duración, indicar el tiempo que duró la sesión de trabajo;
- Hora, dando clic en el reloj que se encuentra para seleccionar el horario de inicio de la sesión;
- Agregar dependencia o entidad, deberá indicar y agregar el nombre de las dependencias que participan en la actividad, se solicita que mínimo se mencione una.

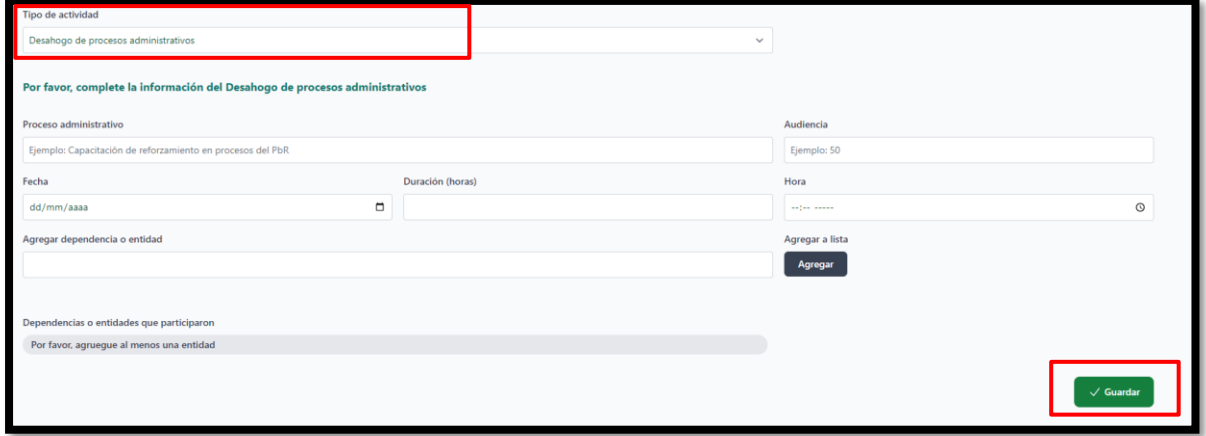

**Pantalla actividad Desahogo de procesos administrativos**

### <span id="page-14-0"></span>**Capacitación**

Si la actividad a registrar corresponde a una capacitación deberá indicar los siguientes datos:

- Nombre de la capacitación, indicar el nombre del curso o taller que se está impartiendo;
- Fecha, indicando con el calendario que se despliega el día, mes y año;
- Hora, dando clic en el reloj que se encuentra para seleccionar el horario de inicio de la sesión;
- Duración, indicar el tiempo que duró la capacitación;
- Audiencia mencionar con número el total de asistentes en la sesión de trabajo, contemplando a los participantes en línea y presenciales; y
- Tipo de audiencia, seleccionando las opciones que correspondan, personal UV, académicos, administrativos, estudiantes, público en general, funcionarios, externos, pueden agregarse todas las que sean necesarias.

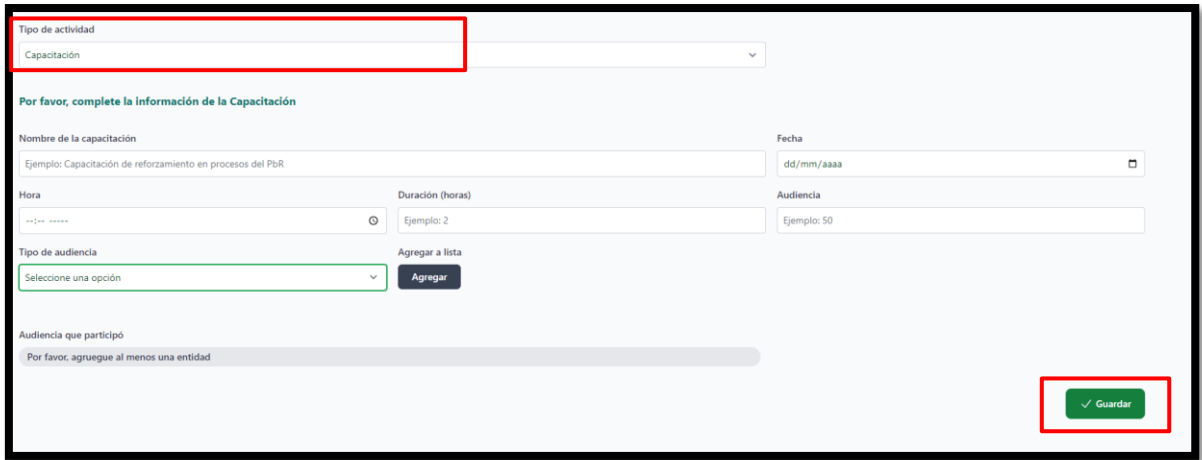

**Pantalla actividad Capacitación**

# <span id="page-15-0"></span>**Mis registros**

Una vez cargada la información correspondiente a la actividad registrada y dar clic en el botón **Guardar** aparecerá un mensaje de notificación indicando que se puede acceder al apartado denominado "Mis registros" o a "Cerrar sesión".

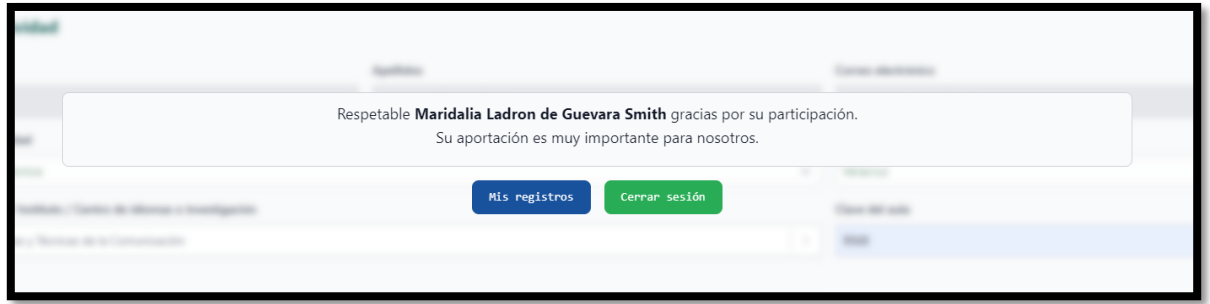

**Pantalla final registro de actividad**

En la sección **Mis registros** podrá visualizar un resumen de las actividades que han sido guardadas en esta bitácora.

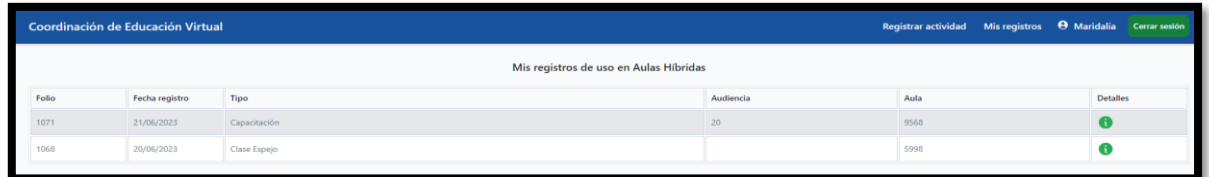

**Pantalla Mis registros.**

#### <span id="page-16-0"></span>**Eliminar registro**

Toda vez que se ha llevado acabo el registro de una actividad y que éste puede visualizarse en el apartado Mis registros, podrá ser eliminado en caso de requerirse.

Para eliminar un registro se requiere dar clic en la pestaña *Detalles*.

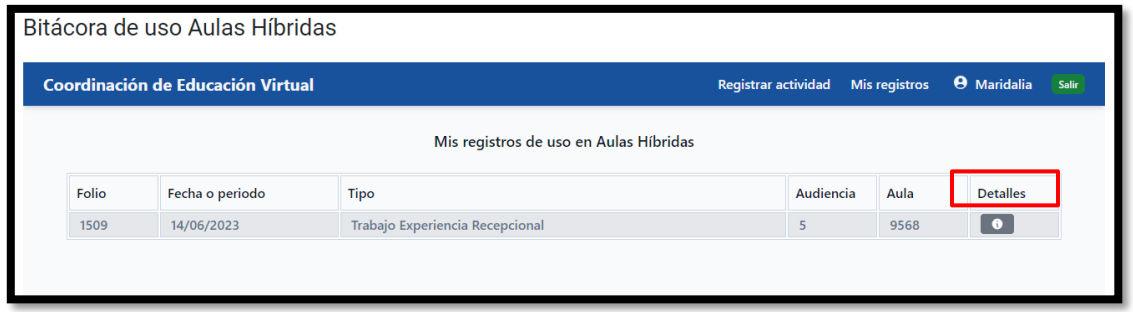

**Pantalla Mis registros. Detalles**

Posterior a ello, se mostrará una pantalla que presenta el resumen de la actividad registrada y las opciones **eliminar** o **cerrar**.

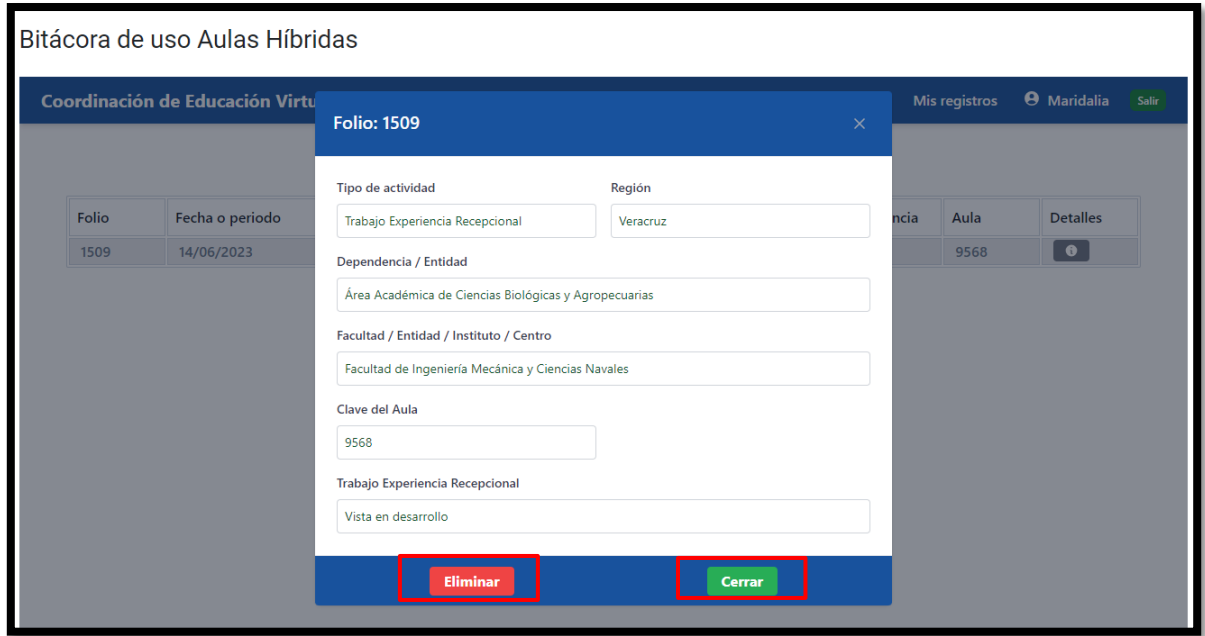

**Pantalla folio actividad.**

Una vez que ha sido seleccionada la opción eliminar, se presentará una pantalla para verificar que se quiere borrar el registro de la actividad.

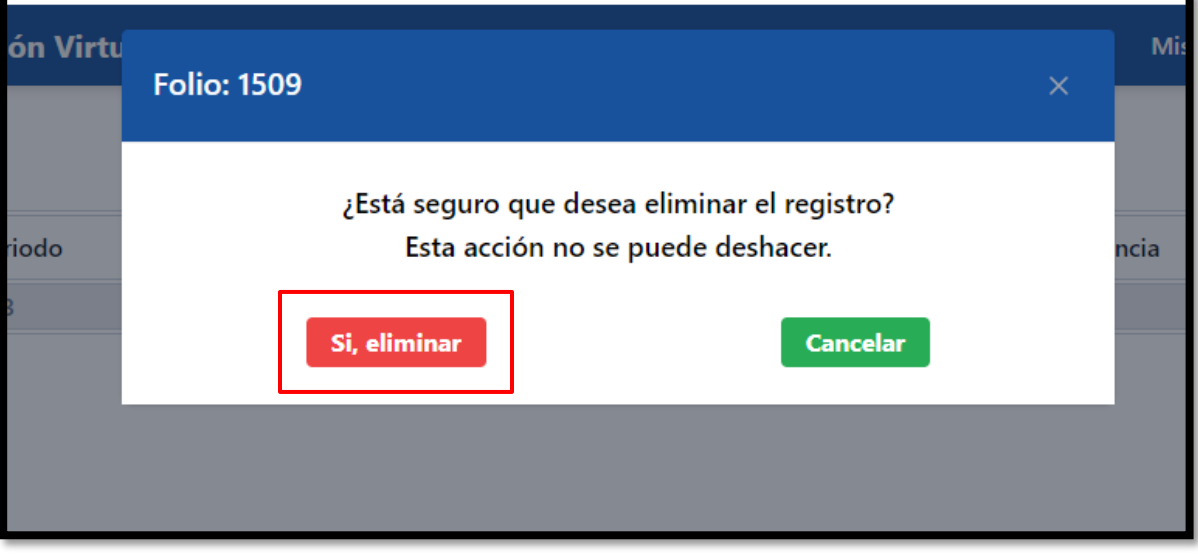

**Pantalla eliminar registro.**

Después de seleccionar la opción **sí eliminar**, deberá aparecer un mensaje donde se señale que el registro ha sido eliminado correctamente.

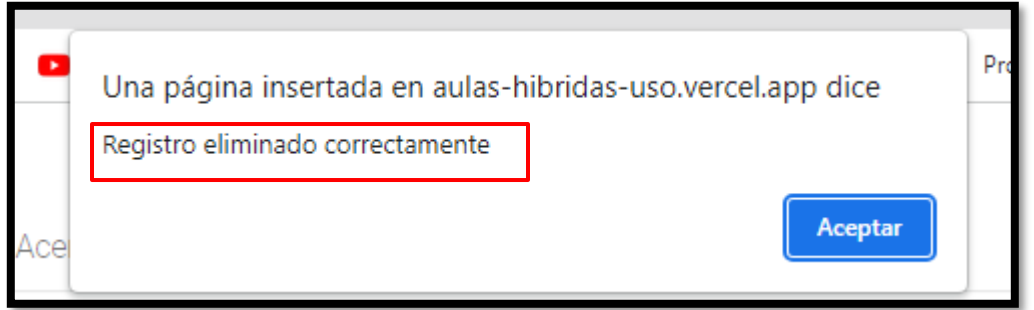

**Pantalla registro eliminado.**